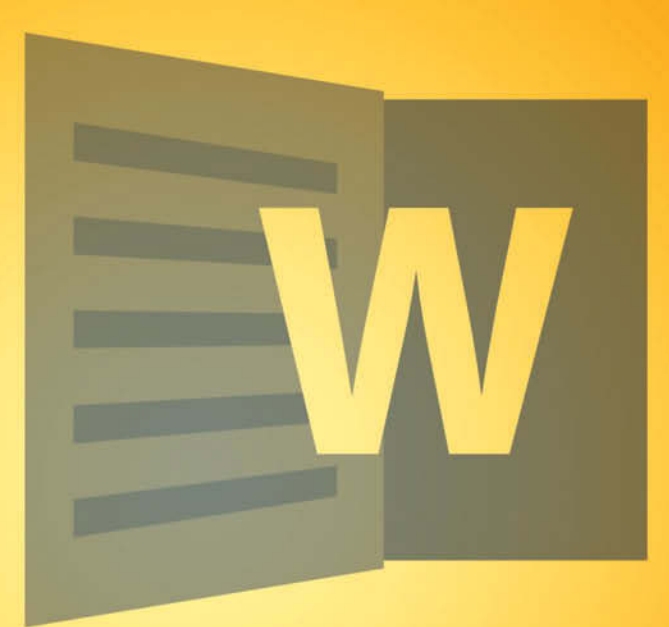

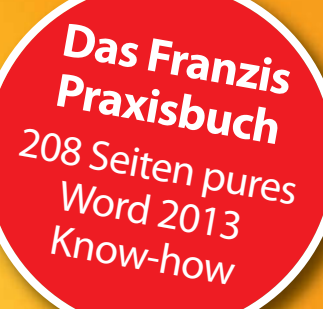

#### Gießen/Nakanishi

**FRANZIS** 

# **Word 2013** Textverarbeitung mit

## Eingeben · Gestalten · Ausdrucken

- ! **Texte jeder Art schreiben und perfekt layouten**
- ! **Beherrschen Sie das neue Word 2013 von A bis Z**
- ! **Alles anhand echter Beispiele aus der täglichen Word-Praxis**

Gießen/Nakanishi **Textverarbeitung mit Word 2013** Gießen/Nakanishi

# **Word 2013** Textverarbeitung mit

Eingeben · Gestalten · Ausdrucken

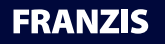

#### Bibliografische Information der Deutschen Bibliothek

Die Deutsche Bibliothek verzeichnet diese Publikation in der Deutschen Nationalbibliografie; detaillierte Daten sind im Internet über http://dnb.ddb.de abrufbar.

Alle Angaben in diesem Buch wurden vom Autor mit größter Sorgfalt erarbeitet bzw. zusammengestellt und unter Einschaltung wirksamer Kontrollmaßnahmen reproduziert. Trotzdem sind Fehler nicht ganz auszuschließen. Der Verlag und der Autor sehen sich deshalb gezwungen, darauf hinzuweisen, dass sie weder eine Garantie noch die juristische Verantwortung oder irgendeine Haftung für Folgen, die auf fehlerhafte Angaben zurückgehen, übernehmen können. Für die Mitteilung etwaiger Fehler sind Verlag und Autor jederzeit dankbar. Internetadressen oder Versionsnummern stellen den bei Redaktionsschluss verfügbaren Informationsstand dar. Verlag und Autor übernehmen keinerlei Verantwortung oder Haftung für Veränderungen, die sich aus nicht von ihnen zu vertretenden Umständen ergeben. Evtl. beigefügte oder zum Download angebotene Dateien und Informationen dienen ausschließlich der nicht gewerblichen Nutzung. Eine gewerbliche Nutzung ist nur mit Zustimmung des Lizenzinhabers möglich.

#### **© 2013 Franzis Verlag GmbH, 85540 Haar bei München**

Alle Rechte vorbehalten, auch die der fotomechanischen Wiedergabe und der Speicherung in elektronischen Medien. Das Erstellen und Verbreiten von Kopien auf Papier, auf Datenträgern oder im Internet, insbesondere als PDF, ist nur mit ausdrücklicher Genehmigung des Verlags gestattet und wird widrigenfalls strafrechtlich verfolgt.

Die meisten Produktbezeichnungen von Hard- und Software sowie Firmennamen und Firmenlogos, die in diesem Werk genannt werden, sind in der Regel gleichzeitig auch eingetragene Warenzeichen und sollten als solche betrachtet werden. Der Verlag folgt bei den Produktbezeichnungen im Wesentlichen den Schreibweisen der Hersteller.

Herausgeber: Ulrich Dorn Satz: www.buch-macher.de art & design: www.ideehoch2.de Druck: CPI-Books Printed in Germany

**ISBN 978-3-645-60242-6**

## Inhaltsverzeichnis

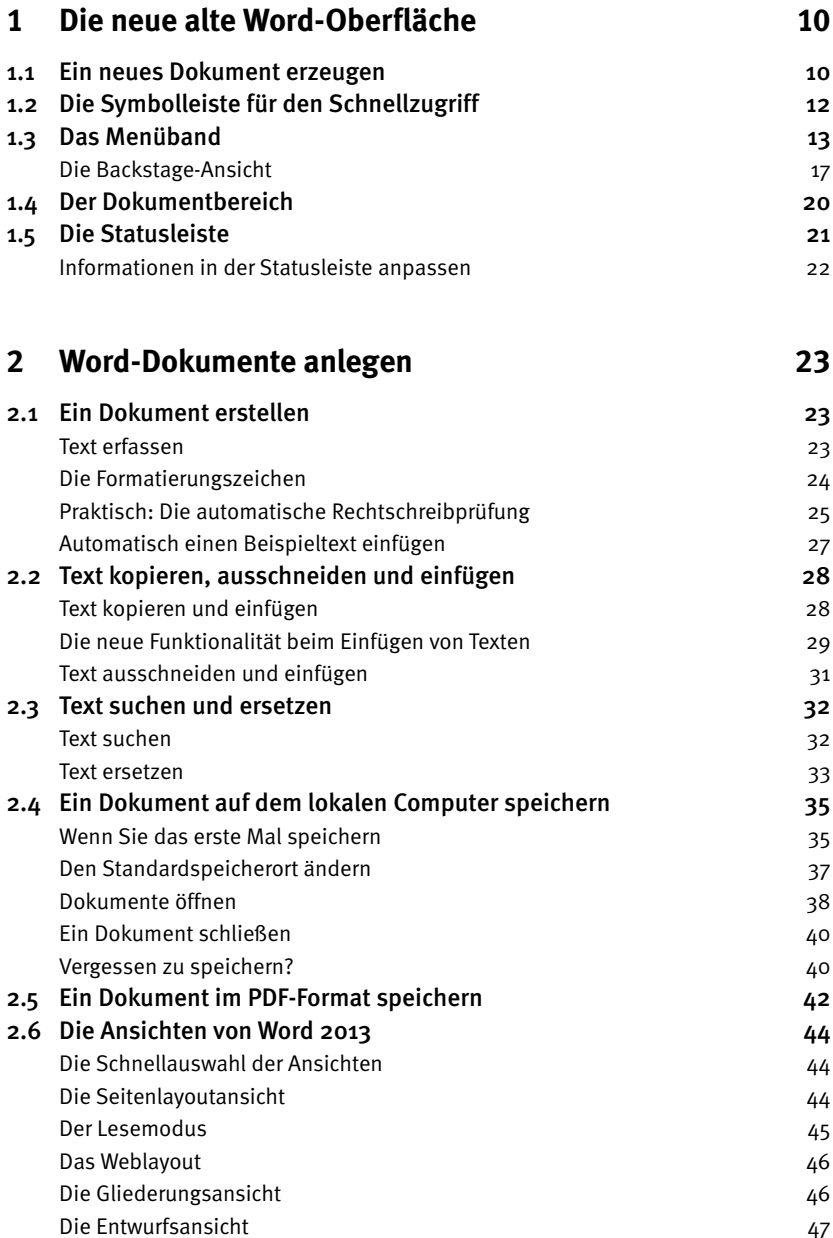

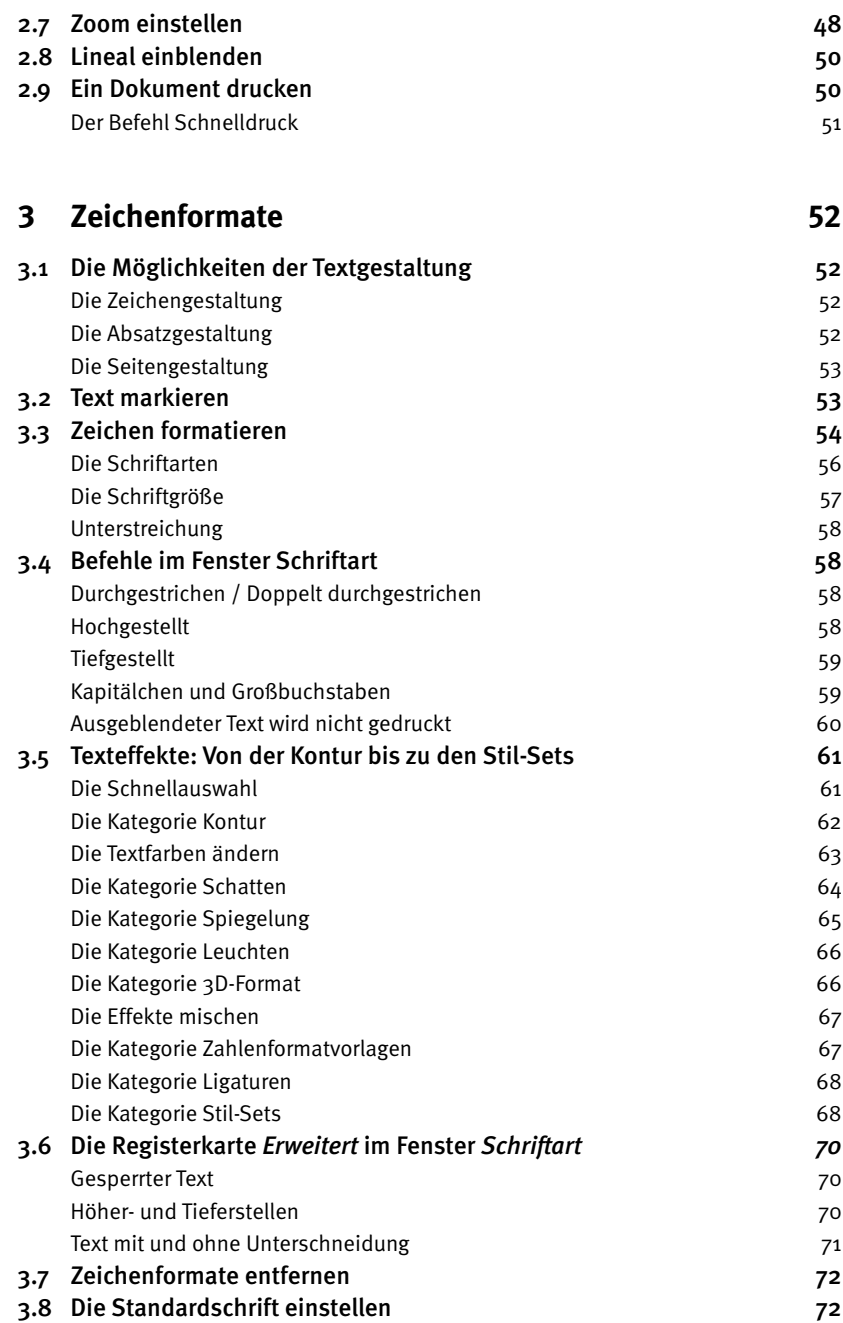

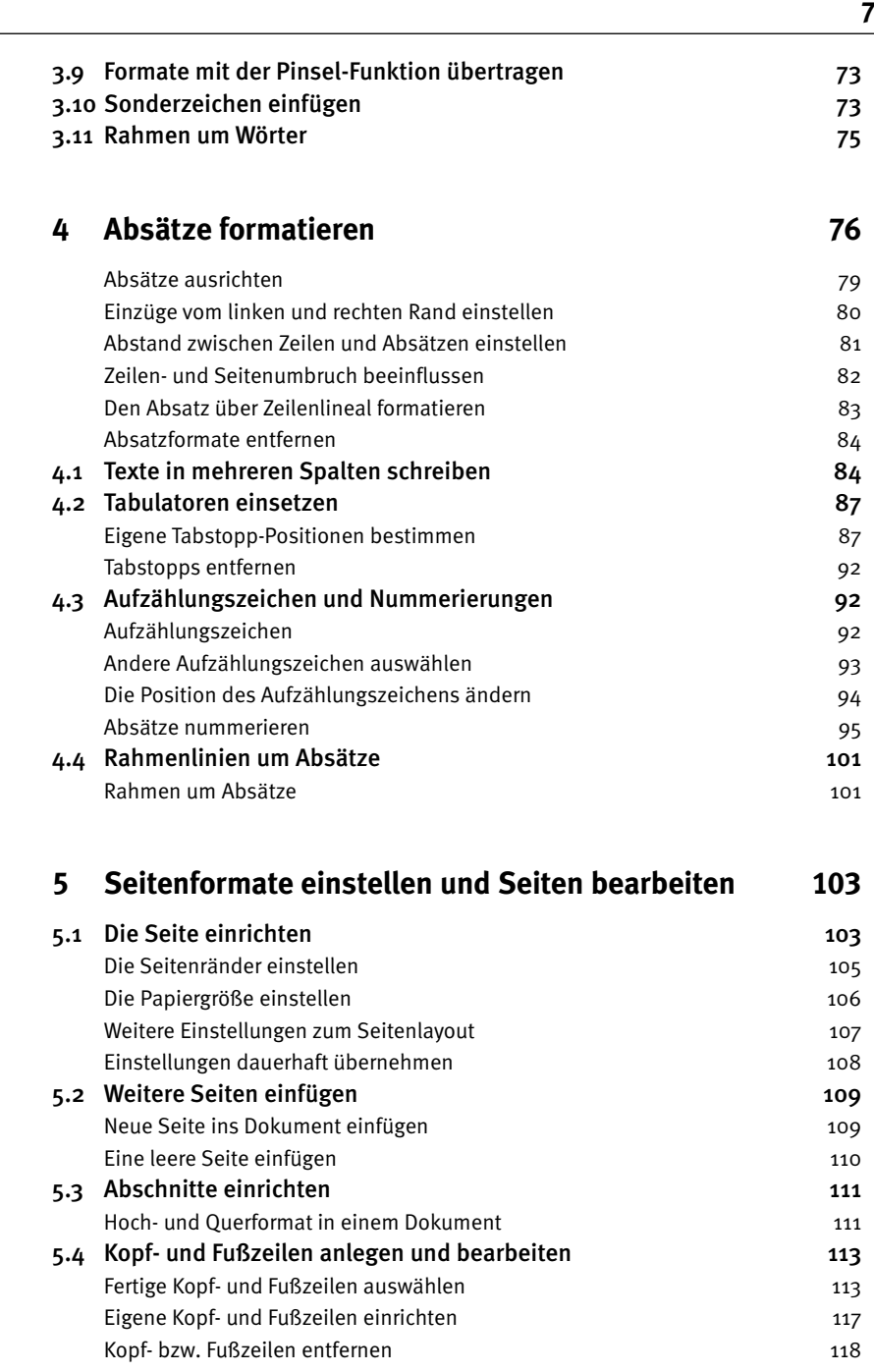

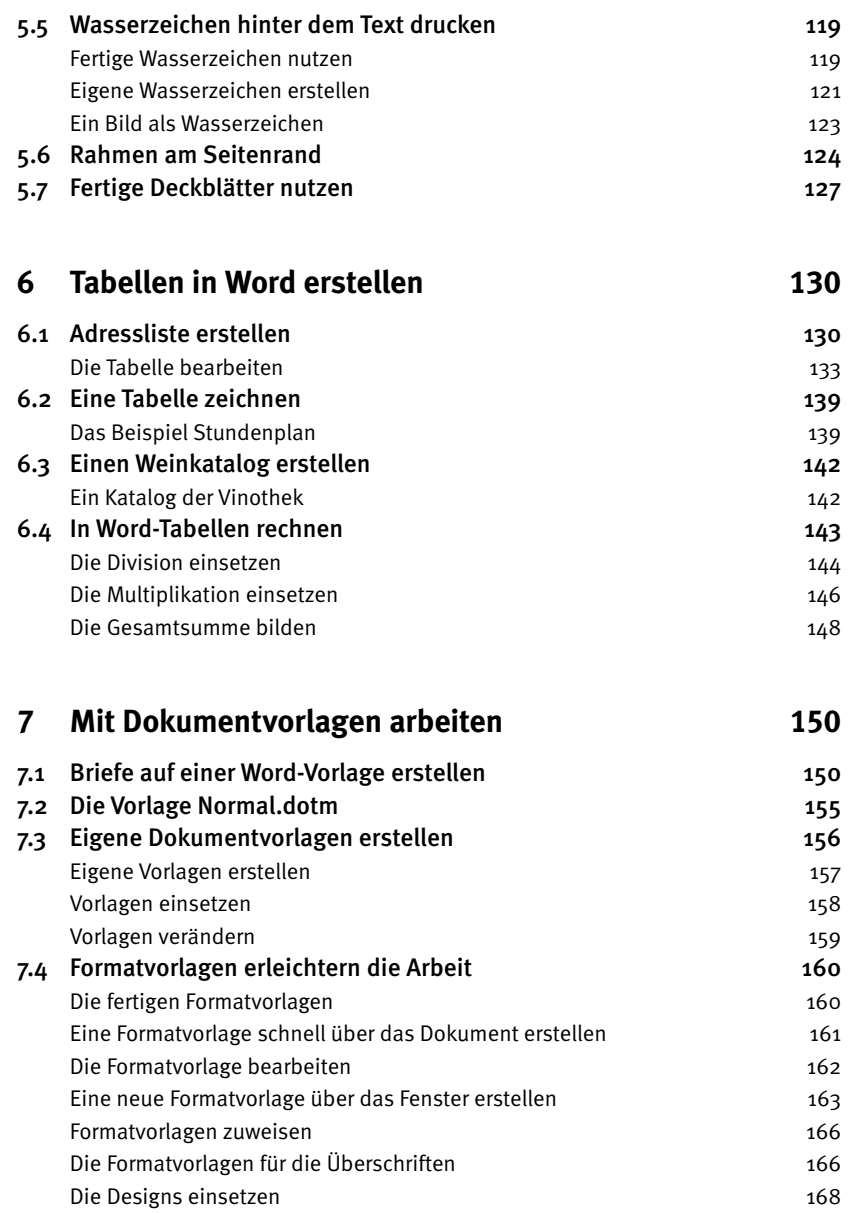

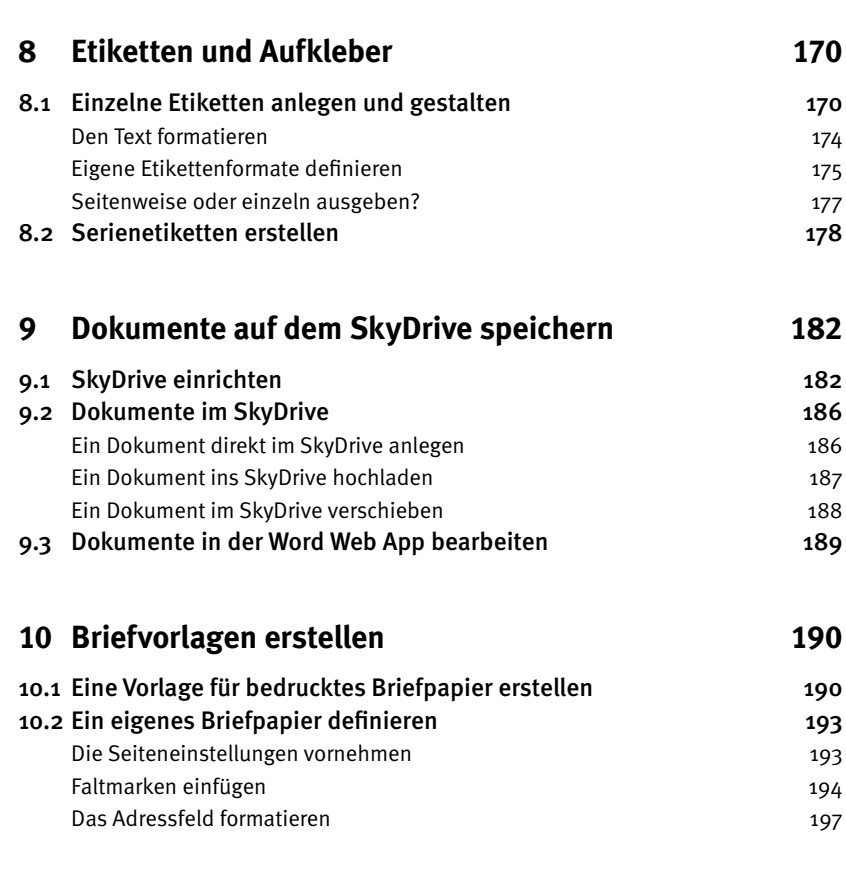

#### **Index 203**

## 1 Die neue alte Word-Oberfläche

In diesem Kapitel erhalten Sie Basisinformationen zu Word 2013. Wir beschreiben die Bedienoberfläche, die der in den anderen Office-Anwendungen sehr ähnelt. Die Befehle finden Sie am oberen Bildschirmrand, verteilt auf mehrere Registerkarten. Word 2013 zeigt nach dem Start das neue Auswahlfenster. Sie können jetzt entscheiden, ob Sie ein vorhandenes Dokument öffnen oder ein neues Dokument erzeugen möchten. Wenn Sie zum ersten Mal mit Word 2013 arbeiten, lohnt sich ein Blick auf *Tour anzeigen*.

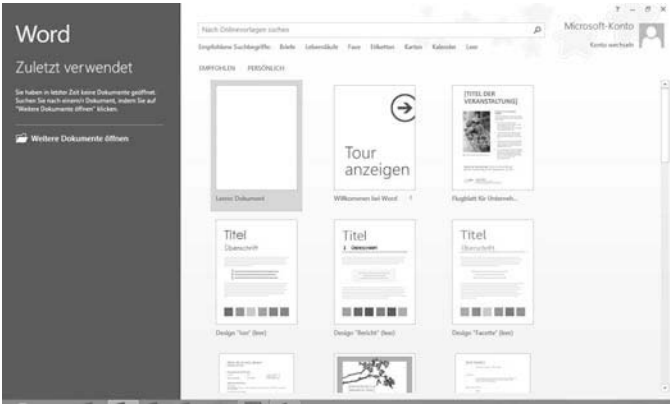

Word nach dem Start der Anwendung.

#### 1.1 Ein neues Dokument erzeugen

Um ein vorhandenes Dokument zu öffnen, klicken Sie auf den Link *Weitere Dokumente öffnen*. Wenn Sie ein neues Dokument erzeugen möchten, haben Sie die Wahl zwischen einem leeren Dokument und einer bereits gestalteten Vorlage, in der Sie nur noch Ihren Text eingeben müssen.

#### ာသသ Tipp Wenn Sie beim Starten von Word diesen Bildschirm nicht sehen möchten, wählen Sie *Datei/Optionen*. Deaktivieren Sie in der Kategorie *Allgemein* den Haken *Startbildschirm beim Start dieser Anwendung anzeigen*. Dann wird Word immer mit einem leeren Dokument gestartet.

Wenn Sie auf das Symbol *Leeres Dokument* klicken, schließt der Startbildschirm und Sie erhalten ein neues leeres Dokument.

| ■日ち び 最 証 。<br>START ENFÜGEN<br>DATE                              | ENTWURP              | SEITENLAYOUT<br>VERWEISE | SENDUNGEN     | Dokument1 - Word<br><b>UBERPRÜFEN</b> | ANSIGHT |                                                                                                    |                |  |       | $-1$<br>Ŧ.<br>Microsoft-Konto -                     |
|-------------------------------------------------------------------|----------------------|--------------------------|---------------|---------------------------------------|---------|----------------------------------------------------------------------------------------------------|----------------|--|-------|-----------------------------------------------------|
| X. Australianism<br>A Kopieren<br>Einfügen<br>* Format übertragen | Arial<br>$+11$       | K<br>60<br>Aa +<br>a     | 日·田·空· 松和 公 # | 田 加· 点・田・                             | AnBbOc: | AaBbCcf AaBbCcf AaBbCt AaBbCcf AaB<br>Meine ne.,   1 Standard   1 Kein Lee., Überschrif., Überschrif., |                |  | Titel | H Sushen -<br>ü<br>E Ersetzen<br>Ħ<br>L Markieren - |
| Zwischenablage<br>$\sim$                                          | Schriftert           | $\overline{\mathbb{G}}$  | Absatz        | $\frac{1}{2}$                         |         |                                                                                                    | Farmationlagen |  |       | 5 Readedon                                          |
| $\mathbf{t}$<br>$\frac{1}{2}$                                     |                      |                          |               |                                       |         |                                                                                                    |                |  |       |                                                     |
| 围                                                                 |                      |                          |               |                                       |         |                                                                                                    |                |  |       |                                                     |
| SEITE 1 VON 1 0 WORTER                                            | DEUTSCH IDEUTSCHLAND | Ð                        |               |                                       |         |                                                                                                    |                |  |       | $+ 1105$                                            |

Die Word-Oberfläche.

In der Titelleiste finden Sie links neben dem aktuellen Dateinamen die Schnellstartleiste. Sie enthält häufig genutzte Befehle, die immer auf dem Bildschirm sichtbar bleiben. Zu Beginn sind es aber nur die drei Befehle *Speichern*, *Rückgängig* und *Wiederholen*. Diese Leiste können Sie individuell mit weiteren Befehlen erweitern.

Unter der Titelleiste finden Sie das Menüband, welches alle Word-Befehle enthält. Über die Registerleiste steuern Sie die Anzeige der Befehle.

Innerhalb des Menübands wird das erste Menü mit dem Namen *Datei* durch die blaue Farbe etwas hervorgehoben. Das Menü *Datei* beinhaltet die Befehle, um ein Dokument zu speichern, zu drucken, zu öffnen und viele mehr.

Der größte Teil des Word-Programmfensters zeigt das leere Dokument, in das Sie Ihren Text schreiben.

Am unteren Rand finden Sie die Statusleiste, über die Sie unter anderem die Größe der Anzeige steuern können.

#### 1.2 Die Symbolleiste für den Schnellzugriff

Der Vorteil der Symbolleiste für den Schnellzugriff ist, dass sie immer sichtbar ist. Hier sollten die Befehle stehen, die Sie häufig benötigen, wie beispielsweise der Befehl *Rückgängig*, der bereits standardmäßig enthalten ist.

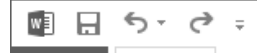

Die Symbolleiste für den Schnellzugriff.

Um die Symbolleiste zu erweitern, klicken Sie auf das kleine Dreieck am rechten Rand der Leiste.

In der Liste finden Sie die Befehle, die alle Anwender häufig benötigen, u. a. auch den Befehl *Öffnen*. Mit einem Klick auf den Eintrag *Öffnen* wird das Symbol in die Symbolleiste eingefügt. Der Befehl steht Ihnen ab jetzt immer zur Verfügung.

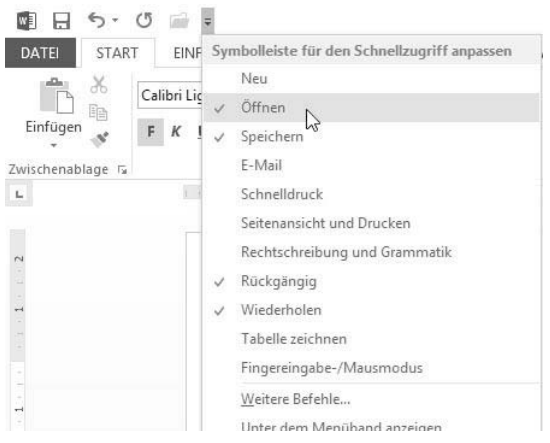

Die Symbolleiste für den Schnellzugriff erweitern.

Wenn Sie Befehle einfügen möchten, die nicht in der Liste aufgeführt sind, wählen Sie den Befehl *Weitere Befehle...*. Aktivieren Sie im Feld *Befehle auswählen* den Eintrag *Alle Befehle*. Jetzt werden Ihnen alle Word-Befehle in der Liste darunter angezeigt.

Markieren Sie einen Befehl, beispielsweise *Texteffekte*, und klicken Sie auf die Schaltfläche *Hinzufügen*.

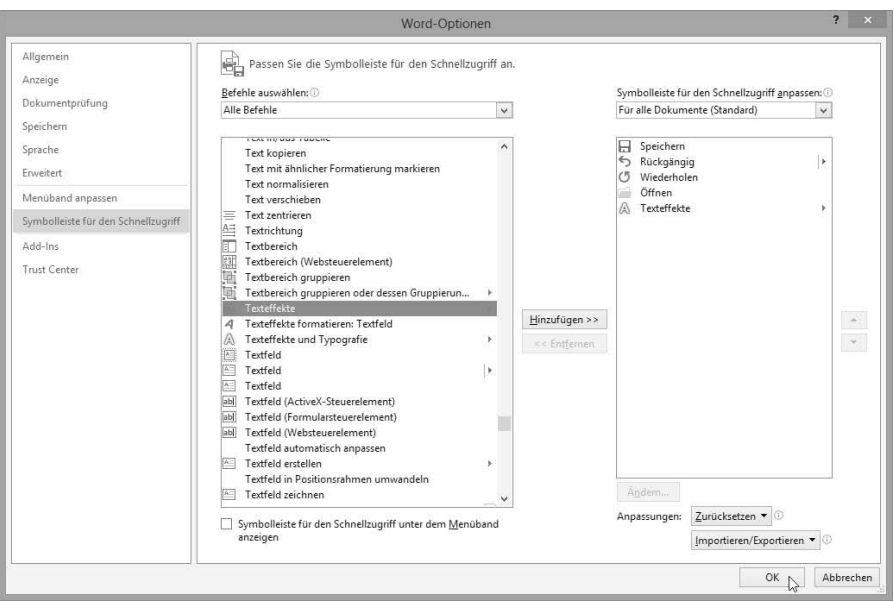

Weitere Befehle in die Symbolleiste für den Schnellzugriff einfügen.

Damit wird dieser Befehl auch in der Symbolleiste für den Schnellzugriff gezeigt.

#### 1.3 Das Menüband

Unter der Symbolleiste für den Schnellzugriff befindet sich das Menüband. Im Menüband finden Sie die Word-Befehle. Diese Befehle sind in Kategorien unterteilt, die Sie über die Registerkarten aktivieren. So finden Sie beispielsweise auf der Registerkarte *Seitenlayout* alle Befehle, um die Seite zu gestalten. Der Übersichtlichkeit halber werden die Befehle noch einmal in Gruppen eingeteilt. So finden Sie alle Befehle, die zum Thema *Seite einrichten* gehören, in der gleichnamigen Gruppe.

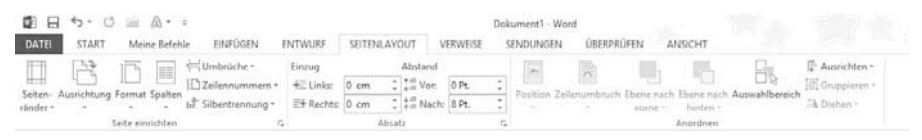

Das Menüband mit den Registerkarten und den Befehlen.

#### **Die Anzeige des Menübands anpassen**

Über die Schaltfläche *Menüband-Anzeigeoptionen* können Sie die Darstellung des Menübands anpassen. Wenn Sie nur die Registerkarten sehen möchten, wählen Sie den Befehl *Registerkarten anzeigen*.

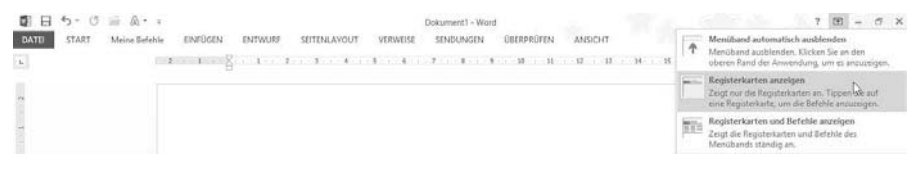

Die Anzeigeoptionen für das Menüband.

Mit dem Befehl *Menüband automatisch ausblenden* sehen Sie weder das Menüband noch die Registerkarten oder die Symbolleiste für den Schnellzugriff. Wenn Sie einen Befehl starten möchten, klicken Sie auf die drei Punkte am oberen rechten Rand. Dann werden kurzzeitig alle Elemente wieder angezeigt.

Um alle Befehle wieder dauerhaft anzuzeigen, wählen Sie den Befehl *Registerkarten und Befehle anzeigen*.

Wenn die Breite des Word-Fensters nicht ausreicht, werden die Befehle zusammengefasst. Sie erkennen in der folgenden Abbildung, dass die drei Befehle *Suchen, Ersetzen* und *Markieren* der Gruppe *Bearbeiten* bei zu wenig Platz zu einer Gruppen-Schaltfläche *Bearbeiten* zusammengefasst werden.

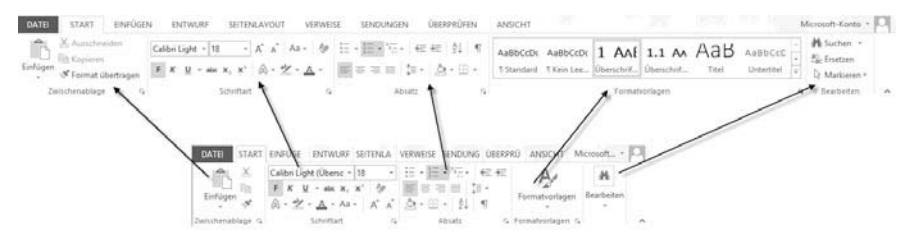

Die Gruppen auf dem Menüband.

#### **Eigenes Menüband erstellen**

Stellen Sie sich vor, Sie benötigen immer wieder die gleichen Befehle, die Sie sich über das Menüband zusammensuchen. Dann erstellen Sie eine eigene Registerkarte mit diesen Befehlen.

#### **Symbole**

3-D-Effekt 66

### **A**

A1 143 Absatz Formate 76 markieren 53 Nummer 95 Absatzformate 76 entfernen 84 Absatzgestaltung 52 Abschnitte 111 Absenderblock 197 Abstand Zeichen 70 Zeilen 81 Adobe Reader 42 Adressblock 199 Adressen 197 Adresslisten 130 Alle ersetzen 34 Ansicht Entwurf 47 Gliederung 46 Lesemodus 45 Seitenlayout 44 Weblayout 46 Anzahl zuletzt verwendeter Dokumente 39 Anzahl der Wörter 21 Aufkleber 170 Auf Probleme prüfen 18 Aufzählungszeichen 92 Ausgeblendet 60 Aushänge 139 Ausrichtung 79 Ausschneiden 31

Automatische Rechtschreibprüfung 21, 25 Avery Zweckform 170

#### **B**

Benutzerdefiniertes Format 106 Benutzername 19 Benutzervorlagen 156 Berichte 150 Betreffzeile 201 Bindung 105 Blaue Wellenlinien 26 Blocksatz 79 Blogs 150 Briefe Vorlagen 150 Briefkopf 193 Briefpapier 190 eigenes erstellen 193 Briefvorlagen 190 Buchstaben Abstand 71 Bundsteg 105

## **C**

C6-Umschlag 193 ClipArt 116 Cloud 182

## **D**

Darstellungsgröße 48 Datum und Uhrzeit 116 Deckblatt 127 Designs 168 Division 144 Dokument drucken 50

durchsuchen 32 Eigenschaften 18 hoch und quer 111 Informationen 18 markieren 53 öffnen 38 schließen 40 schützen 17 speichern 35 Statistik 18 Text ersetzen 33 Text suchen 32 Dokumentbereich 20 Dokumentformatierung 169 Dokumentvorlagen Speicherort 156 Doppelt durchgestrichen 58 Drag and Drop 31 Drucken 50 Durchgestrichen 55 Durchsuchen 32

## **E**

Effekte 61 Einfügen 28 mit Livevorschau 30 Spalte 134 Zeile 135 Einfügeoptionen 29 Einspaltig 84 Einzug 80 Endlospapier 47 Entfernen Absatzformate 84 Entwicklertools 16 Entwurfsansicht 47 Erste Seite 127 Erstzeileneinzug 91

Erweitert 70 Erweitertes Markieren 53 Etiketten 170 für Outlook-Kontakte 177 Text gestalten 174 Etikettenformate eigene 175

#### **F**

Faltmarken 193, 194 Farben 16 Millionen 63 Farbverlauf 63 Felder automatisch aktualisieren 144 Fett 55 Firmenlogo 190 Fließtext 24 Folgeseiten 194 Format Zeichen 54 Formatierung löschen 55 Formatierungszeichen 24, 131 Format übertragen 73 Formatvorlage 160 bearbeiten 162 erstellen 161, 163 Standard 161 zuweisen 166 Fußzeile 113

### **G**

Gesamtsumme 148 Gesperrt 70 Gliederungsansicht 46 Großbuchstaben 59 Größe der Schrift 57

Groß-/Kleinschreibung 55 Grundlinie 70 Grußzeile 201

#### **H**

Hängender Einzug 91 Hervorheben 55 Hintergrund 119 Hinzufügen zum Wörterbuch 25 Hochformat 105, 111 Hochgestellt 55, 58 Höher- und Tieferstellen 70

## **I**

Informationen zum Dokument 17 Internet 46 Inventuren 170 iPad 186 iPhone 186

### **J**

Jugendstilrahmen 124

#### **K**

Kapitälchen 59 Katalog 142 Kennwort 17 Kompatibilitätsmodus 63 Kontur 63, 101 Konturrahmen 55 Kopf- und Fußzeilen 113 erste Seite anders 114 Kopieren 28 Korrigieren 25 Kursiv 55

#### **L**

Lebenslauf 150 Leere Seite einfügen 110 Lesemodus 45 Leuchten 66 Ligatur 68 Lineal 50 Linien 58 Linker Rand 105 Linksbündig 79 Liste mit mehreren Ebenen 167 zuletzt verwendet 38 Livevorschau Einfügen von Text 30

#### **M**

Markieren 53 Absatz 53 erweitert 53 ganzes Dokument 53 Satz 53 Wort 53 Zeile 53 Mausrad 43 Menüband 11, 13 Multiplikation 146

#### **N**

Navigationsbereich 32 Nichtdruckbare Formatierungszeichen 24 Normal.dotm 155, 164 Schriftart ändern 72 Nummerierung 95 neu beginnen mit 99

#### **O**

Öffnen 38 Onlinegrafiken 116 Ordnerrücken 170 Orientierung 104

#### **P**

Palmen 124 Papier Hochformat 105 Querformat 105 Papierformat eigenes definieren 104 Papierzufuhr 106 PDF-Format 42 Pin 38, 39 Pinsel 73 Pläne 139 Position 70 Proportionale Lineatur 67 Proportional Old-Formatvorlage 67

#### **Q**

Querformat 105, 111

#### **R**

Rahmen 101 um Absatz 101 um eine Seite 124 Rand linker 105 Rechnen 143 Rechter Rand 105 Rechtsbündig 79 Rechtschreibprüfung automatisch 21

Rote Wellenlinie 25

#### **S**

Satz markieren 53 Schatten 64 Schattenfarbe 64 Schließen 40 Schmuckschriften 56 Schnellbaustein 116 Schnelldruck 51 Schnellstartleiste 11 Schnellzugriff auf diese Anzahl zuletzt verwendeter Dokumente 20 Schriftart 54, 56 Schriftfarbe 55 Schriftgröße 54, 57 Schrift vergrößern 54 Schrift verkleinern 54 Seite einfügen 109 leere 110 Seite einrichten 103, 104 Seitenformate 103 Seitengestaltung 53 Seitenlayout 44 Seitenrahmen 124 Seitenränder 104, 105 Seitenwechsel 109 Serienetiketten 170, 178 Serifen 56 SFWM 119 Silbentrennung 104 SkyDrive 182, 186 einrichten 182 Sondereinzüge 81 Sonderzeichen 73 Spalte 84, 104, 131 Breite ändern 133

einfügen 134 Spaltenumbruch 85 Speichern 35 Ordner ändern 37 Spiegelung 65 Spiegelungsoptionen 65 Spiralbindung 105 Sprache auswählen 21 Standardbrief 152 Standardschrift 72 Statusleiste 11, 21 anpassen 22 Stil-Sets 68 Stundenplan 139 Suchen 32 Summe 148 Surface 186 Symbol 73 Symbolschriften 56

## **T**

Tabelle Aufbau 131 erstellen 130 Funktion PRODUCT 147 gestalten 136 markieren 136 Struktur 143 teilen 138 Text zwischen drin 138 Überschrift wiederholen 137 zeichnen 139 Tabellen rechnen 143 Tabstopp dezimal 91 Leiste 91

links 91 rechts 91 zentriert 91 Tabulator 87 löschen 92 verschieben 91 Tapstopp Position festlegen 90 Tastenkombination Seitenumbruch 109 Text automatisch einfügen 27 erfassen 23 ersetzen 33 Position 70 suchen 32 Texteffekte 55, 61, 64 Textfüllung 63 Textkontur 63 Textmarker 55 Textwasserzeichen 121 Tiefgestellt 55, 59

### **U**

Überschrift 167 ein-/ausblenden 167 wiederholen 137 Umbrüche 104 Umschlag C6 193 Unterschneidung 71 Unterstreichung 58 Unterstrichen 55

#### **V**

Verbinden Zellen 142 Verschieben 31 Visitenkarten 170 Vorlagen ändern 159 Bericht 150 Blogs 150 Briefe 150 einsetzen 158 erstellen 157 Lebenslauf 150

#### **W**

Wasserzeichen Bild 123 eigenes 121 entfernen 123 Text 119 Weblayout 46 Wellenlinien blaue 26 rote 25 Word Ansichten 44 Oberfläche 10 Word-Optionen 19 Word Web App 189 Wort markieren 53 Wörter Anzahl im Dokument 21

## **Z**

Zahlenformatvorlagen Word 67 Zeichen Formate 54 Zeichenformate entfernen 72 Zeichengestaltung 52 Zeile 131 einfügen 135 Zeilenabstand 81 Zeilenlineal 50 Zeilennummer 104 Zeilenumbruch automatisch 24 Zeilenwechsel 24 Zellen 131 verbinden 142 Zentriert 79 Zoom 48 Zuletzt verwendet 38 Zweckform 170 Zwei Seiten pro Blatt 106 Zweispaltig 85 Zwischenraum 81

## Gießen/Nakanishi

## **Word 2013** Textverarbeitung mit

#### Eingeben · Gestalten · Ausdrucken

**Word ist auch in der Version 2013 immer noch die Standardanwendung innerhalb der Office-Familie, und diesem Anspruch wird dieses Buch in jeder Beziehung gerecht. Die Office-Spezialisten Saskia Gießen und Hiroshi Nakanishi zeigen Ihnen, wie Sie Word für die Erstellung all Ihrer Drucksachen richtig einsetzen. Jedes Thema wird anhand echter Praxisbeispiele besprochen, die zum Mitmachen einladen.**

#### **Unverzichtbares Basiswissen zu Word 2013**

Hier erhalten Sie das grundlegende Know-how zum Umgang mit Word 2013: Dokumente erstellen und speichern, arbeiten in unterschiedlichen Ansichtsmodi, Zoom und Lineal einstellen bis hin zum Drucken von Dokumenten.

#### **Zeichen und Absätze formatieren**

Word 2013 hat alles, was man für die Zeichen- und Absatzformatierung braucht – vom normalen Schreibmaschinentext bis hin zu speziellen Texteffekten wie Schatten, Ligaturen oder Stil-Sets. Hier finden Sie alles über die Möglichkeiten der Textgestaltung.

#### **Einstellungen zum Seitenlayout**

So wird Ihr Dokument professioneller: Legen Sie Seitenränder und Papierformat nach DIN fest, richten Sie Abschnitte ein, fügen Sie Kopf- und Fußzeilen ein, drucken Sie Wasserzeichen und nutzen Sie fertige Deckblätter.

#### **Informationen in Tabellen darstellen**

Tabellen sind immer dann sinnvoll, wenn gleichartige Informationen übersichtlich dargestellt werden sollen. Word macht es Ihnen sehr leicht, Tabellen per Befehl, per Auswahl mit der Maus oder durch direktes Zeichnen auf dem "Papier" anzulegen.

#### **Mit Textbausteinen und Feldern Zeit sparen**

Hier lernen Sie, wie Sie mit dem Einsatz von Textbausteinen und Feldern noch zeitsparender arbeiten.

#### **Königsdisziplin Dokumentvorlagen**

Word bietet die Möglichkeit, die äußere Form des Dokuments – z. B. Seitenränder, Briefkopf, Schrift- und Absatzformatierung – in einer Dokumentvorlage für wiederholte Einsätze zu speichern. Hier steht, wie es geht.

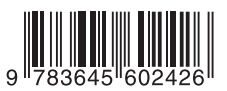

#### **10,– EUR** [D] ISBN 978-3-645-60242-6

#### **Aus dem Inhalt:**

- **•** Word-Arbeitsumgebung kennenlernen
- **•** Verschiedene Ansichten von Word 2013
- **•** Neue Dokumente anlegen
- **•** Text kopieren, ausschneiden und einfügen
- **•** Dokumente im PDF-Format speichern
- **•** Zeichen formatieren und Texteffekte nutzen
- **•** Sonderzeichen einfügen
- **•** Ganze Absätze formatieren
- **•** Seitenformate einstellen und bearbeiten
- **•** Aufzählungszeichen und Nummerierungen
- **•** Wasserzeichen hinter dem Text drucken
- **•** Adressliste und Weinkatalog als Tabelle
- **•** Rechnen auch in Word-Tabellen
- **•** SmartArts mit Texten und Bildern
- **•** Screenshots in Word erstellen
- **•** Textbausteine und Felder nutzen
- **•** Mit Dokumentvorlagen arbeiten
- **•** Über die Vorlage Normal.dotm
- **•** Briefe nach DIN-Norm schreiben
- **•** So gelingen Serienbriefe
- **•** Adressen aus Excel verwenden
- **•** Etiketten und Aufkleber erstellen
- **•** Die automatische Rechtschreibprüfung
- **•** Gliederungen einfach erstellen
- **•** Kopf- und Fußzeilen gestalten
- **•** Dokumente auf SkyDrive speichern
- **•** Nützliche Tools in Word

#### **Über die Autoren:**

Saskia Gießen und Hiroshi Nakanishi sind seit vielen Jahren als Dozenten und Softwareentwickler im Office-Bereich tätig. Ihr Spezialgebiet sind die Office-Anwendungen von Microsoft. Als Excel-Spezialisten und begeisterte Word-Fans kennen sie die Anwendungen bis in den letzten Winkel.

Besuchen Sie unsere Website **www.franzis.de**

## **FRANZIS**